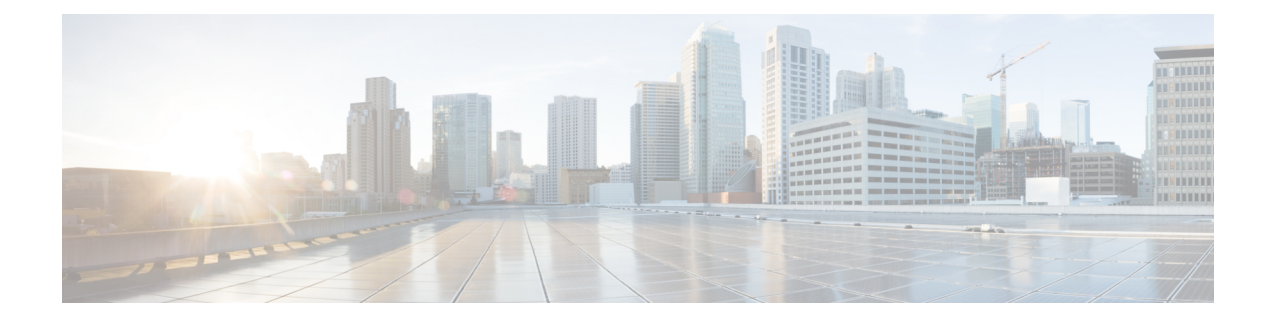

# **Firepower 2100**シリーズデバイスでの**FXOS** サーバーアクセス設定の構成

[FXOSサーバーアクセス(FXOS Server Access)] セクションには、Firepower 2100 デバイスで FXOSサーバーアクセスを設定するためのページが含まれています。[FXOSサーバーアクセス (FXOS Server Access) 1は、デバイスセレクタまたはポリシーセレクタの[デバイス管理(Device Admin) ] の下にあります。

ASA および Cisco Security Manager でサポートされる Firepower 2100 シリーズ デバイスは次の とおりです。

- Cisco FPR-2110 適応型セキュリティアプライアンス
- Cisco FPR-2120 適応型セキュリティアプライアンス
- Cisco FPR-2130 適応型セキュリティアプライアンス
- Cisco FPR-2140 適応型セキュリティアプライアンス

この章は次のトピックで構成されています。

- [HTTPS] ページ (1 ページ)
- SSH ページ (SSH Page)  $(3 \sim -\check{\vee})$
- [SNMP] ページ (5 ページ)

# **[HTTPS]** ページ

[HTTPS] ページでは、HTTPS を介して FXOS サーバーにアクセスするようにデバイスを設定 できます。このプロトコルを使用して設定を展開すると、CiscoSecurity Manager では設定ファ イルが暗号化されてからデバイスに送信されます。

### ナビゲーション パス

• (デバイスビュー)デバイスポリシーセレクタから [プラットフォーム(Platform)] > [デ バイス管理 (Device Admin) ]> [FXOS サーバーアクセス (FXOS Server Access) ]> [HTTPS] を選択します。

• (ポリシービュー)ポリシータイプセレクタから [PIX/ASA/FWSM プラットフォーム (PIX/ASA/FWSM Platform)] > [デバイス管理(Device Admin)] > [FXOS サーバーアクセ ス(FXOSServer Access)] > [HTTPS] を選択します。共有ポリシー セレクタから既存のポ リシーを選択するか、または新しいポリシーを作成します。

### 関連項目

• [HTTPSの追加 (Add HTTPS) ]/[HTTPSの編集 (Edit HTTPS) ] ダイアログボックス (2 ページ)

### フィールド リファレンス

表 **<sup>1</sup> : [HTTPS]** ページ

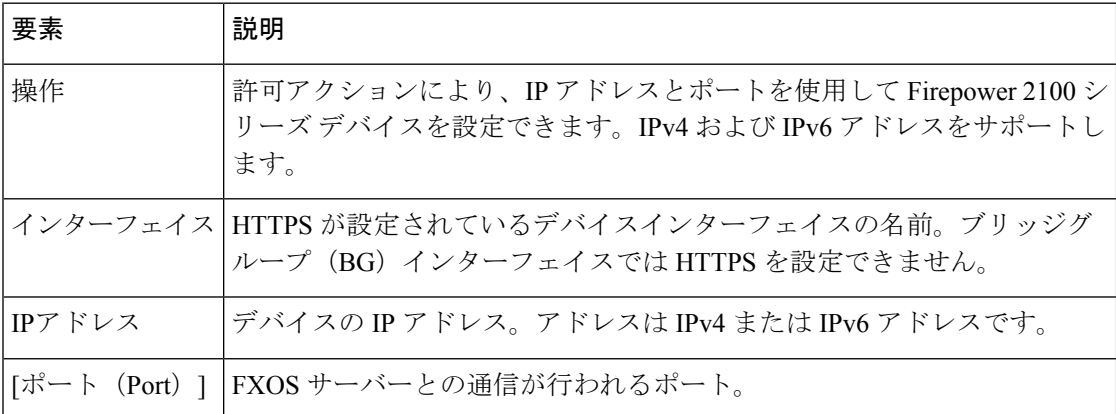

### **[HTTPS**の追加(**AddHTTPS**)**]/[HTTPS**の編集(**EditHTTPS**)**]**ダイアログ ボックス

[HTTPS構成の追加(Add HTTPSConfiguration)]ダイアログボックスを使用して、HTTPSルー ルを作成します。セキュリティアプライアンスは、このサーバを自動的にポーリングして、イ メージおよび設定の更新がないかどうかを確認します。

[HTTPS構成の編集(Edit HTTPS Configuration)] ダイアログボックスは、[HTTPS構成の追加 (Add HTTPS Configuration)] ダイアログボックスと同じです。次の説明は両方に適用されま す。

### ナビゲーション パス

[HTTPS構成の追加(Add HTTPS Configuration)] および [HTTPS構成の編集(Edit HTTPS Configuration) 1ダイアログボックスには、[HTTPS] ページ (1 ページ) からアクセスできま す。

フィールド リファレンス

#### 表 **<sup>2</sup> : [HTTPS**構成の追加(**Add HTTPS Configuration**)**]/[HTTPS**構成の編集(**Edit HTTPS Configuration**)**]** ダイアログボック ス

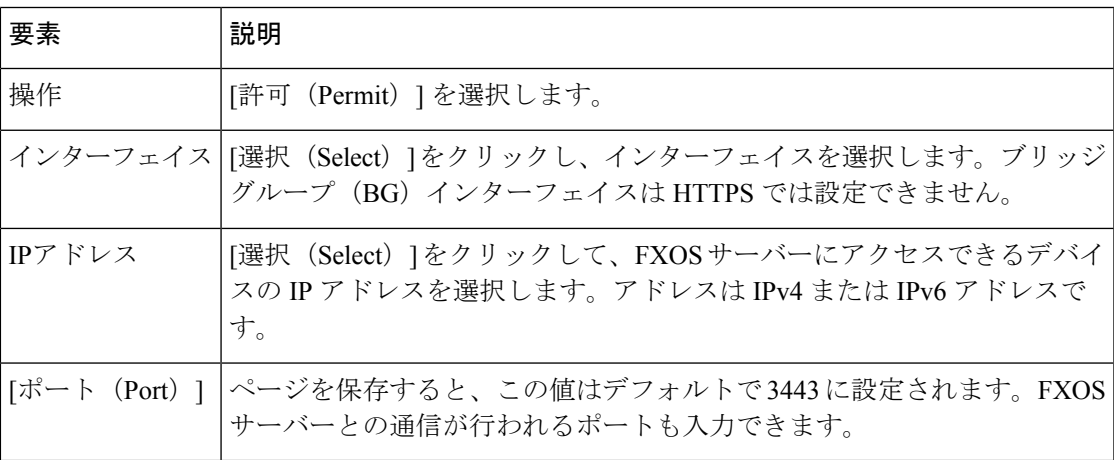

# **SSH** ページ(**SSH Page**)

[SecureShell] ページを使用して、SSH プロトコルを使用した Firepower 2100 シリーズ デバイス への FXOS サーバーアクセスを許可するポートを設定します。ルールでは、特定の IP アドレ スとネットマスクへの SSH アクセスが許可されます。

### ナビゲーション パス

- (デバイスビュー)デバイスポリシーセレクタから [プラットフォーム(Platform)] > [デ バイス管理 (Device Admin) 1> [FXOSサーバーアクセス (FXOS Server Access) 1> [SSH] を選択します。
- (ポリシービュー)ポリシータイプセレクタから [PIX/ASA/FWSMプラットフォーム (PIX/ASA/FWSM Platform)] > [デバイス管理(Device Admin)] > [FXOSサーバーアクセ ス(FXOS Server Access)] > [SSH] を選択します。共有ポリシー セレクタから既存のポリ シーを選択するか、または新しいポリシーを作成します。

### 関連項目

• [HTTPSの追加 (Add HTTPS) ]/[HTTPSの編集 (Edit HTTPS) ] ダイアログボックス (2 ページ)

フィールド リファレンス

表 **<sup>3</sup> : SSH** ページ(**SSH Page**)

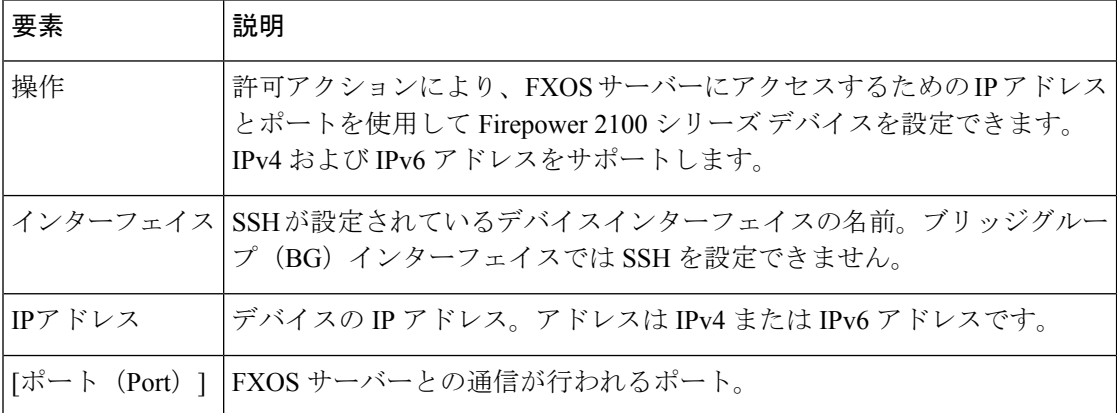

### **[SSH**ホストの追加(**AddSSHHost**)**]/[SSH**ホストの編集(**EditSSHHost**)**]** ダイアログボックス

[SSH構成の追加(Add SSH Configuration)] ダイアログボックスを使用して、SSH ルールを作 成します。セキュリティアプライアンスは、このサーバを自動的にポーリングして、イメージ および設定の更新がないかどうかを確認します。

[SSH構成の編集(EditSSH Configuration)]ダイアログボックスは、[SSH構成の追加(AddSSH Configuration)] ダイアログボックスと同じです。次の説明は両方に適用されます。

### ナビゲーション パス

[SSH構成の追加(Add SSH Configuration)] および [SSH構成の編集(Edit SSH Configuration)] ダイアログボックスには、[HTTPS] ページ (1 ページ)からアクセスできます。

### フィールド リファレンス

表 **<sup>4</sup> : [SSH**構成の追加(**Add SSH Configuration**)**]/[SSH**構成の編集(**Edit SSH Configuration**)**]** ダイアログボックス

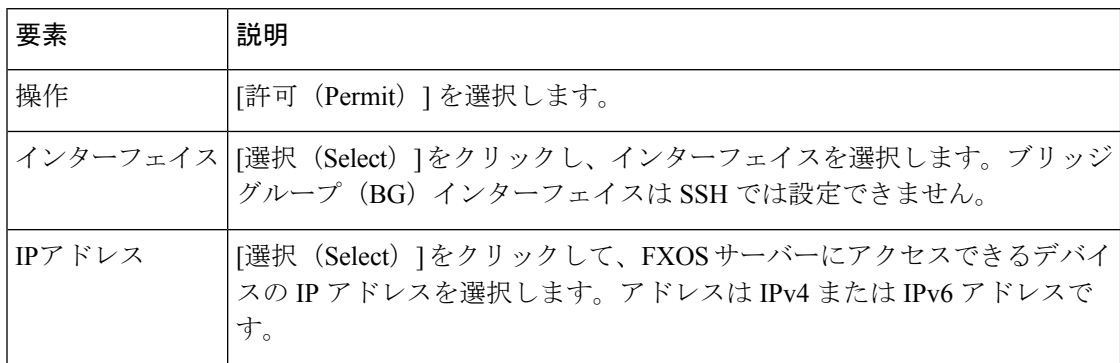

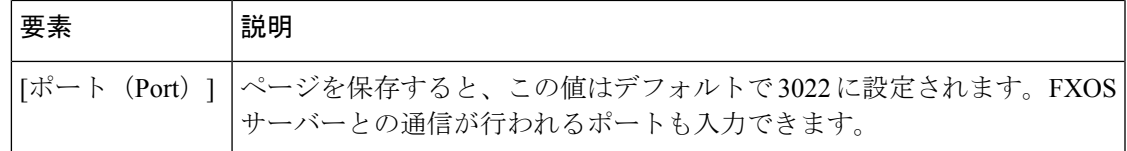

## **[SNMP]** ページ

SNMPは、ネットワークデバイス間での管理情報の交換を容易にするアプリケーション層プロ トコルです。SNMP ページを使用して、SNMP による監視のために Firepower 2100 シリーズ デ バイスを設定できます。

### ナビゲーション パス

- (デバイスビュー)デバイスポリシーセレクタから [プラットフォーム(Platform)] > [デ バイス管理(Device Admin)] > [FXOSサーバーアクセス(FXOSServer Access)] > [SNMP] を選択します。
- (ポリシービュー)ポリシータイプセレクタから [PIX/ASA/FWSMプラットフォーム (PIX/ASA/FWSM Platform)] > [デバイス管理(Device Admin)] > [FXOSサーバーアクセ ス(FXOS Server Access)] > [SNMP] を選択します。共有ポリシー セレクタから既存のポ リシーを選択するか、または新しいポリシーを作成します。

#### 関連項目

• [SNMPの追加(Add SNMP)]/[SNMPの編集(Edit SNMP)] ダイアログボッス (6 ペー ジ)

### フィールド リファレンス

表 **5 : [SNMP]** ページ

| 要素     | 説明                                                                                                    |
|--------|----------------------------------------------------------------------------------------------------|
| 操作     | 許可アクションにより、FXOSサーバーにアクセスするためのIPアドレス<br>とポートを使用して Firepower 2100 シリーズ デバイスを設定できます。<br>IPv4 および IPv6 アドレスをサポートします。 |
|        | インターフェイス SNMP が設定されているデバイスインターフェイスの名前。ブリッジグ<br>ループ (BG) インターフェイスでは SSH を設定できません。                                 |
| IPアドレス | デバイスの IP アドレス。アドレスは IPv4 または IPv6 アドレスです。                                                                        |
|        | [ポート (Port) ]   FXOS サーバーとの通信が行われるポート。                                                                           |

### **[SNMP**の追加(**Add SNMP**)**]/[SNMP**の編集(**Edit SNMP**)**]** ダイアログ ボッス

[SNMP 構成の追加(Add SNMP Configuration)] ダイアログボックスを使用して、SNMP ルー ルを作成します。セキュリティアプライアンスは、このサーバを自動的にポーリングして、イ メージおよび設定の更新がないかどうかを確認します。

[SNMP 構成の編集 (Edit SNMP Configuration) ] ダイアログボックスは、[SNMP 構成の追加 (Add SNMP Configuration)] ダイアログボックスと同じです。次の説明は両方に適用されま す。

### ナビゲーション パス

[SNMP構成の追加(Add SNMP Configuration)] および [SNMP構成の編集(Edit SNMP Configuration) | ダイアログボックスには、[SNMP] ページ (5 ページ) からアクセスできま す。

### フィールド リファレンス

表 **<sup>6</sup> : [SNMP**構成の追加(**Add SNMP Configuration**)**]/[SNMP**構成の編集(**Edit SNMP Configuration**)**]** ダイアログボックス

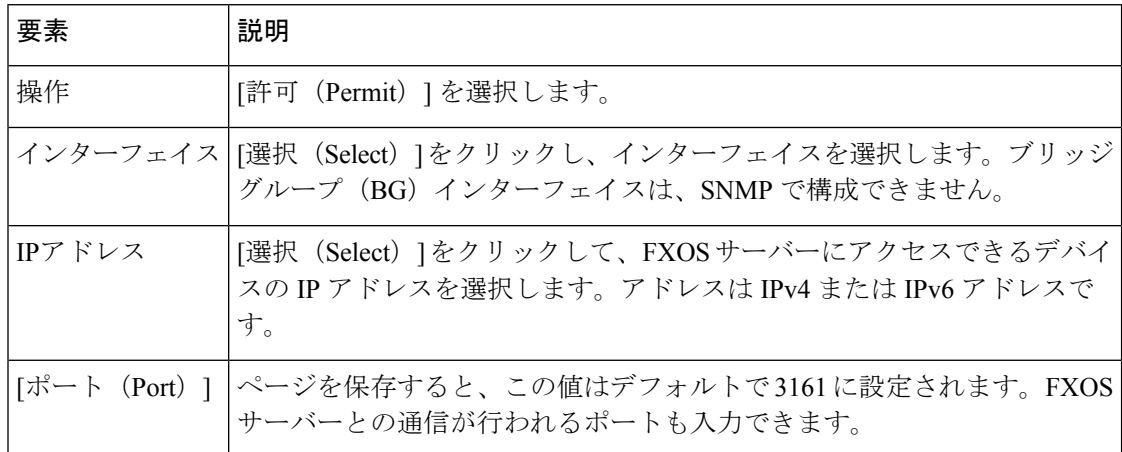

翻訳について

このドキュメントは、米国シスコ発行ドキュメントの参考和訳です。リンク情報につきましては 、日本語版掲載時点で、英語版にアップデートがあり、リンク先のページが移動/変更されている 場合がありますことをご了承ください。あくまでも参考和訳となりますので、正式な内容につい ては米国サイトのドキュメントを参照ください。